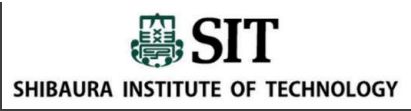

## 聴覚障害を持つ学生の支援方法と その応用 書を持つ学生の支援方法と<br>その応用<br><sub>芝浦工業大学 システム理工学部<br>電子情報システム学科<br>除村 健俊 (よけむら たけとし)<br><sub>除さ本学、長谷川 浩志先生、井上雅裕先生をはじめ、</sub></sub>

芝浦工業大学 システム理工学部 電子情報システム学科

謝辞:本学、⾧谷川 浩志先生、井上雅裕先生をはじめ、 共同活動いただいている先生方に感謝いたします。

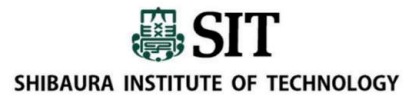

## 内容

- 
- 内容<br>1. 担当する授業の状況について<br>2. 聴覚障害を持つ学生の支援方法<br>3. ま<sup>操士は</sup>のの内 2. 聴覚障害を持つ学生の支援方法 **内容**<br>1. 担当する授業の状況について<br>2. 聴覚障害を持つ学生の支援方法<br>3. 支援方法のの応用<br>4. 参考資料:<br>4. 参考資料:
- 
- 4. 参考資料:
- マンストンのことを、このことを、このことを、このことを、このことを、このことを、このことを、このことを、このことを、このことを、このことを、このことを、このことを、このことを、このことを、このことを、<br>東境障害を持つ学生の支援方法が、このことを、この記事ができている。<br>参考資料: I. Presentation Translatorの<br>導入と使用方法 ということを見える (聴覚の) (聴覚の) このことを知識する (聴覚の) (聴覚の) 導入と使用方法 2. Microsoft翻訳の導入と使用
	- 方法

## :1.担当する授業の状況について

- 学部3年生を対象とする選択科目。 学部3年生を対象とする選択科目。
- 遠隔授業はZoomを使用し、その中 遠隔授業はZoomを使用し、その中 でBreakout Sessionを実施。 でBreakout Sessionを実施。
- 受講生数:50人強 受講生数:50人強 (聴覚障害を持つ学生:1名) (聴覚障害を持つ学生:1名)

注:本授業はZoomで実施していますが、 本支援環境はMicrosoft Teamsや Google Classroomなど遠隔授業環境と は独立に使用できます。

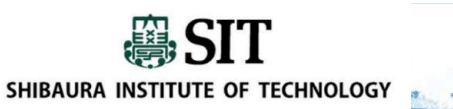

# 2. 聴覚障害を持つ学生の支援方法 2.1 講義における支援方法

## PowerPointのアドインソフトで あるPresentation 義会話文を、

- 画面に日本語同時通訳文を 表示。
- 聴覚障害のある学生のスマホ<br>- Alignal State of the state of the state of the state of the state of the state of the state of the state of the state of the state of the state of the state of the state of the state of the state of the に日本語同時通訳文を表示。

Tips: 翻訳精度を上げるに は、手持ちマイクやPC内蔵 マイクなどではなく、ヘッドセッ トなどの使用が良いです。

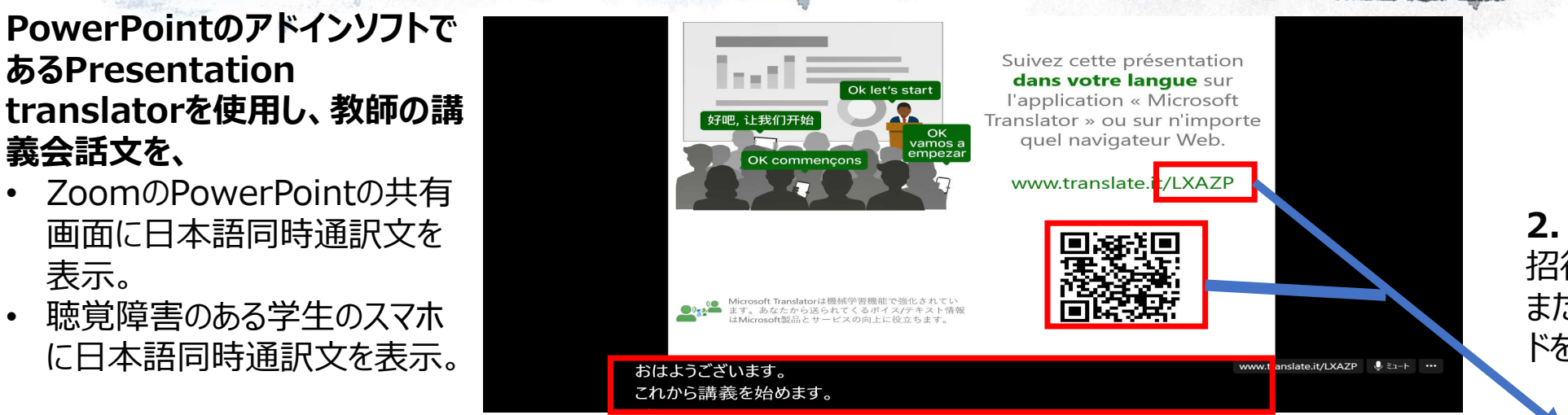

1. ZoomでPowerPointの共有 画面に日本語同時通訳文を表示。

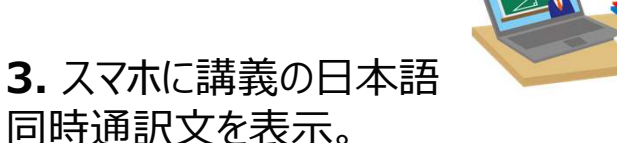

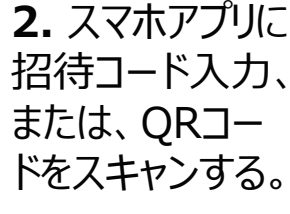

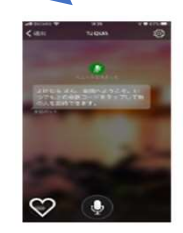

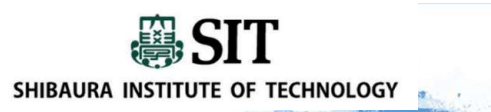

# 2. 聴覚障害を持つ学生の支援方法 2.2 Breakout sessionにおける支援方法

- チームのメンバーはスマホに Microsoft翻訳のアプリを導入する。
- 各メンバーはMicrosoft翻訳というア プリに話すことで、会話文をメンバー 全員で共有し議論を進める。

学生からの感謝メールの一部: いままでより、より充実した議論が できたと思います. 学生に Microsoft翻訳を使うという提案 をしてくださり,ありがとうございます.

2. チームの学生は スマホアプリのマイク ボタンを押しながら 発話。

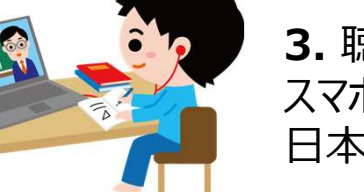

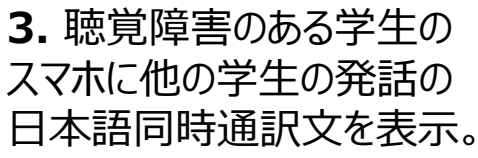

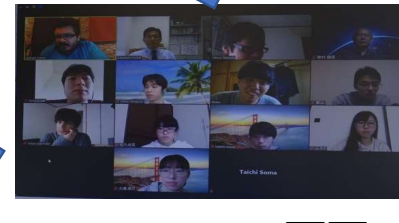

1. Zoomの画面 で参加者を見なが らグループ討議。

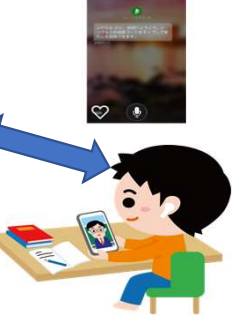

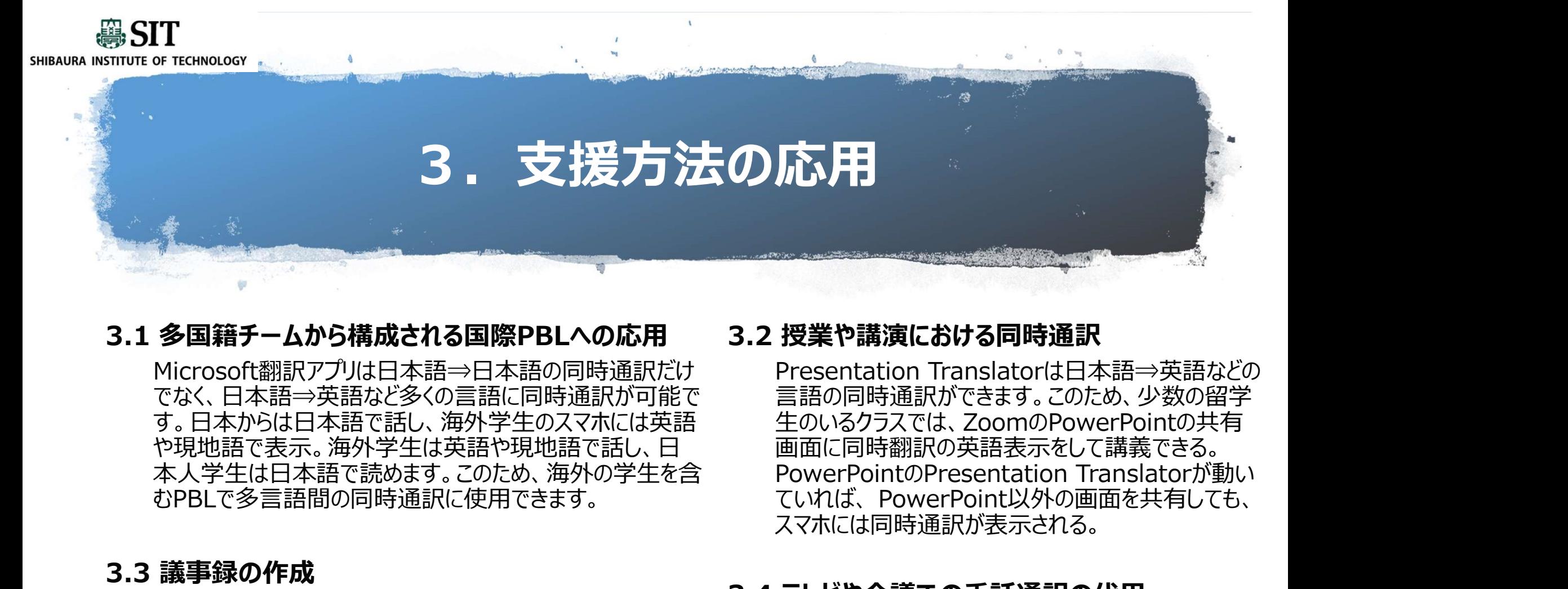

### 3.1 多国籍チームから構成される国際PBLへの応用

Microsoft翻訳アプリは日本語⇒日本語の同時通訳だけ でなく、日本語⇒英語など多くの言語に同時通訳が可能で す。日本からは日本語で話し、海外学生のスマホには英語 や現地語で表示。海外学生は英語や現地語で話し、日 本人学生は日本語で読めます。このため、海外の学生を含 むPBLで多言語間の同時通訳に使用できます。

### 3.3 議事録の作成

Presentation Translatorには同時翻訳をファイルに記 録する機能があります。発話時刻と翻訳文です。この機能 を使うと、同時通訳の記録を残すことはももちろん、会議や チームでの議論に使用すると議事録も作成できます。

### 3.2 授業や講演における同時通訳

Presentation Translatorは日本語⇒英語などの 言語の同時通訳ができます。このため、少数の留学 生のいるクラスでは、ZoomのPowerPointの共有 画面に同時翻訳の英語表示をして講義できる。 PowerPointのPresentation Translatorが動い スマホには同時通訳が表示される。

### 3.4 テレビや会議での手話通訳の代用

この仕組みを使うと手話通訳の代用として も使用可能です。

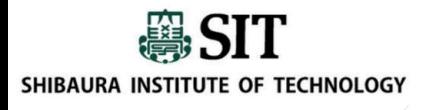

## 参考資料-1: Presentation Translatorの導入と使用方法 参考資料-1:<br>
2ntation Translatorの導入と使用方法<br>
1. F記サイトからPresentation Translator をダウンロードし、<br>
インストールする。<br>
Presentation Translator

インストールする。

Presentation Translator https://www.microsoft.com/jajp/translator/apps/presentation-translator/

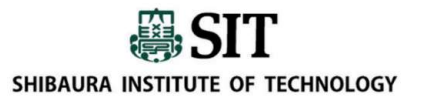

### 2. PowerPointのメニューに「サブタイトルをスタートする」というメニューが現れ るので、クリックする。

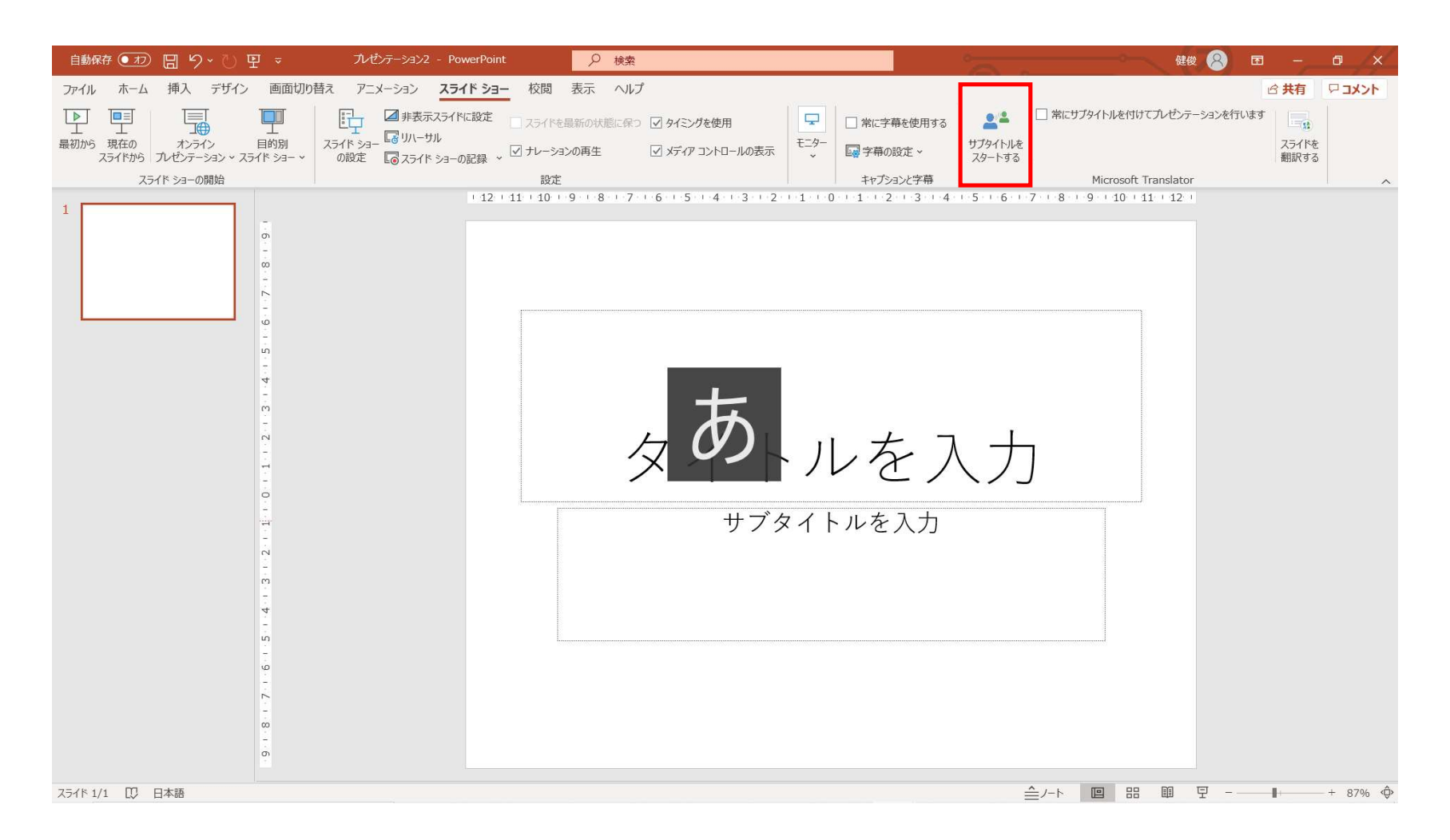

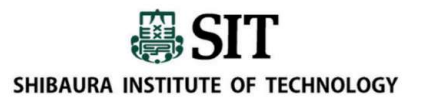

# 3. 翻訳する言語のメニューが現れるので、言語を選択し、サブタイトルをスター トする、のボタンを押す。

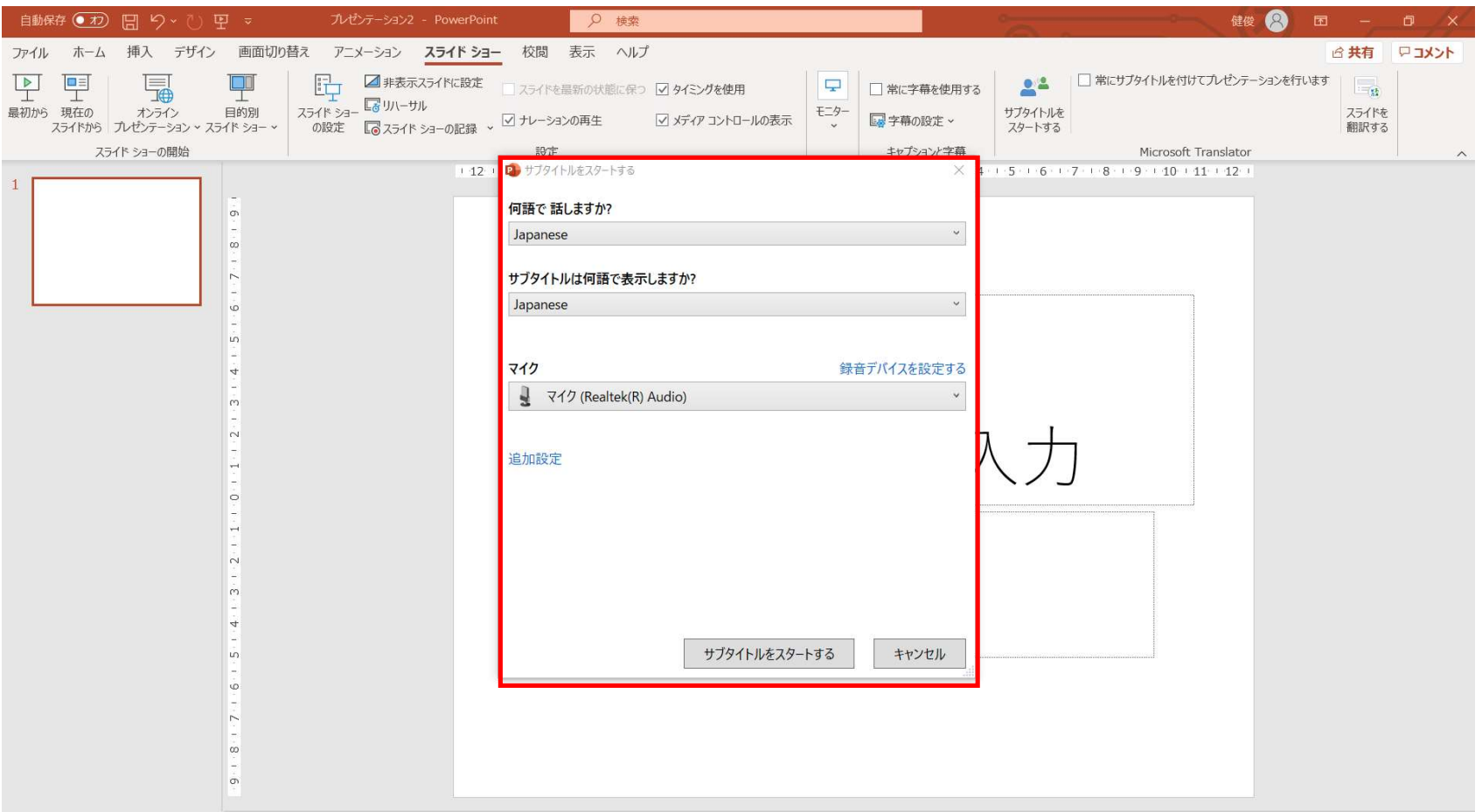

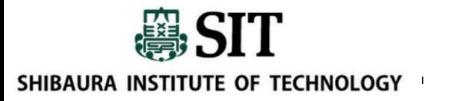

。<br>- PowerPointの1ページ目に下記のようなスライドが自動的に挿入される。聴覚障害<br>- のある学生にチャットを使って、Microsoft翻訳に招待コードを入力するように依頼する。<br>(画面で招待コードはJCGAR)または、QRコードのスキャンを依頼する。 Microsoft<br>翻訳の使い方は参考資料-2を参昭) のある学生にチャットを使って、Microsoft翻訳に招待コードを入力するように依頼する。 PowerPointの1ページ目に下記のようなスライドが自動的に挿入される。聴覚障害<br>のある学生にチャットを使って、Microsoft翻訳に招待コードを入力するように依頼する。<br>(画面で招待コードはJCGAR) または、QRコードのスキャンを依頼する。 Microsoft<br>翻訳の使い方は参考資料-2を参照)<br><sup>2. 国</sup>ジンスキャンド<del>ンズンストンの</del> 翻訳の使い方は参考資料-2を参照)

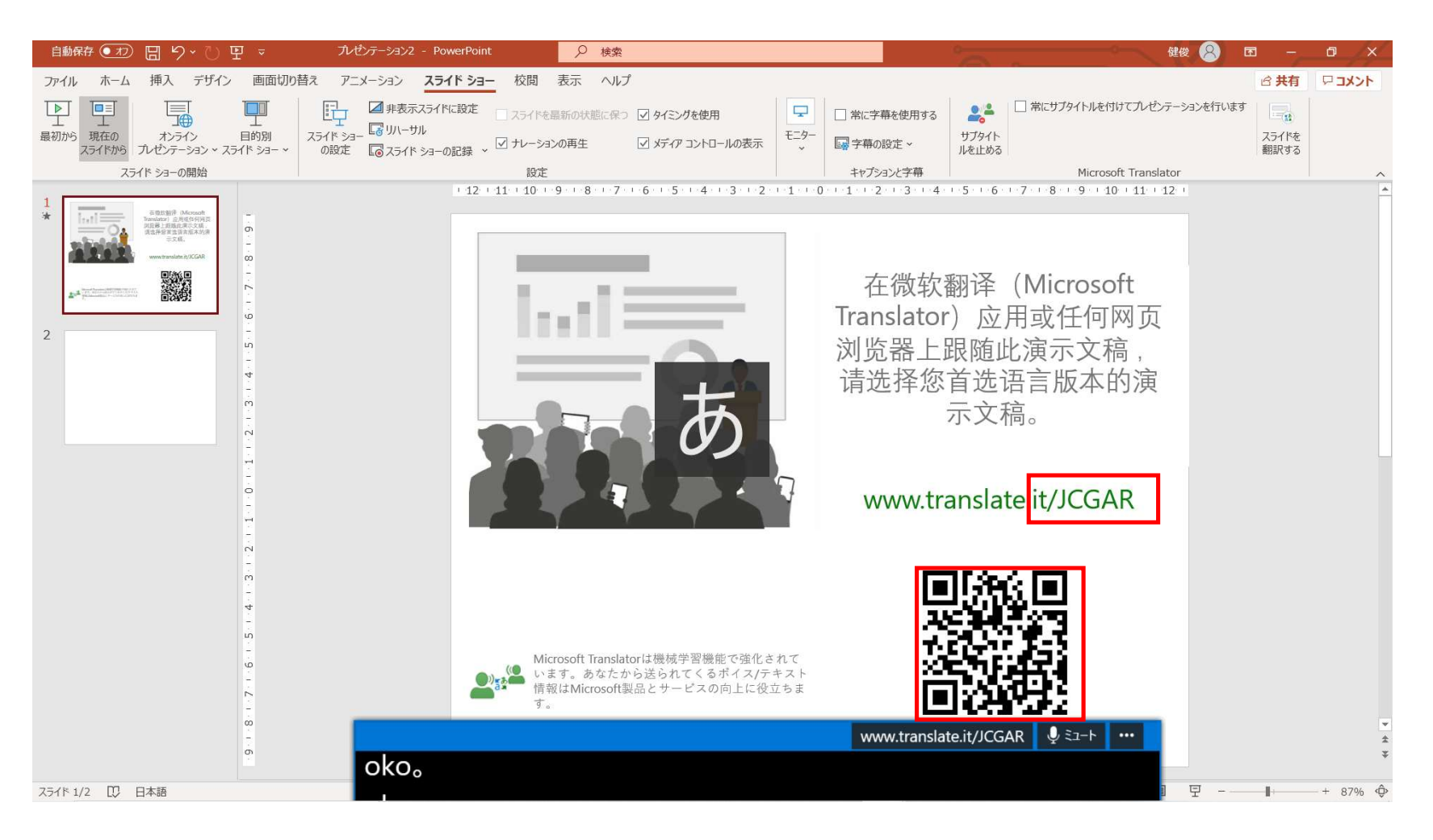

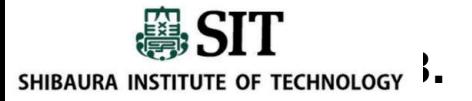

<sup>1</sup>. PowerPointを全画面表示にして講義を始める。翻訳文は画面下に表示される。 (設定<br>により上にも表示できる。) また、 学生は手元のスマホで翻訳文を読むことができる。<br>この方法で、 日本語の講義や講演を英語に同時通訳し表示させることもできる。 により上にも表示できる。)また、学生は手元のスマホで翻訳文を読むことができる。 この方法で、日本語の講義や講演を英語に同時通訳し表示させることもできる。

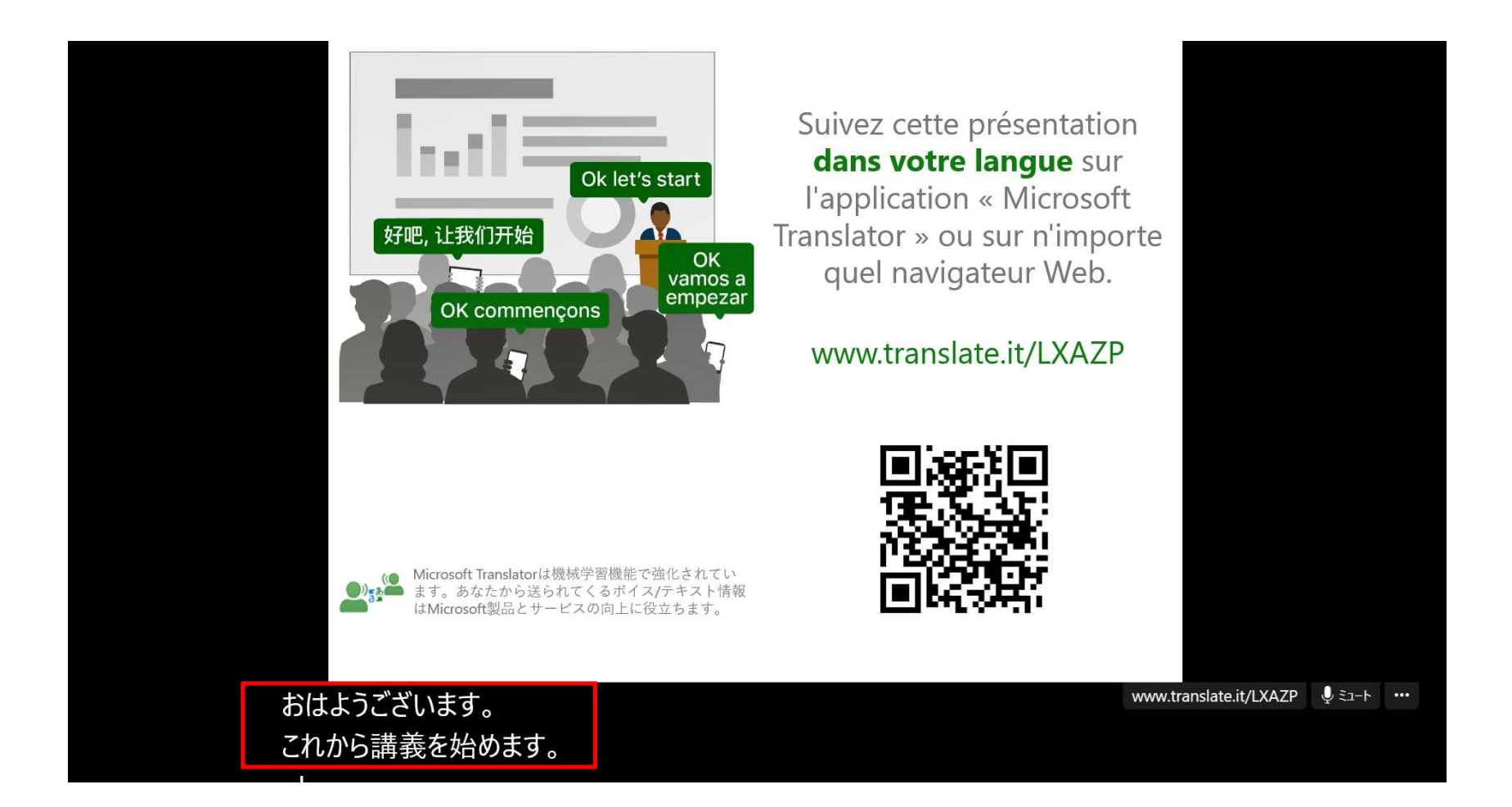

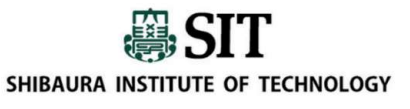

## 参考資料-2:Microsoft 翻訳の導入と使用方法 simon: of RekNotocy<br>- ネンジェント Microsoft<br>初訳の導入と使用方法<br><sub>する場合に、</sub>Microsoft翻訳を使用してください。<br>する場合に、Microsoft翻訳をインストール<br>- する。<br>2. 次ページの手順で会話する。

聴覚障害のある学生がブレークアウトセッションに参 しゅうしゅん しゅっぱい しゅっぱい 加する場合に、Microsoft翻訳を使用してください。 Provide estated Ministrate

- する。
- 

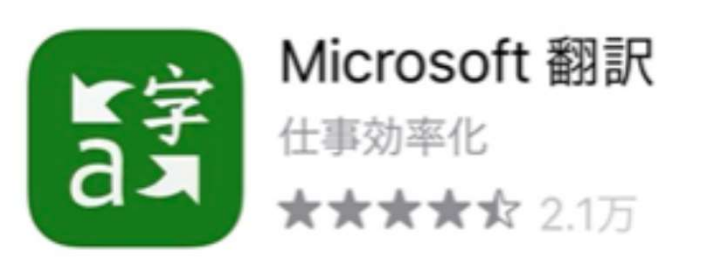

Inglish (Detected) -

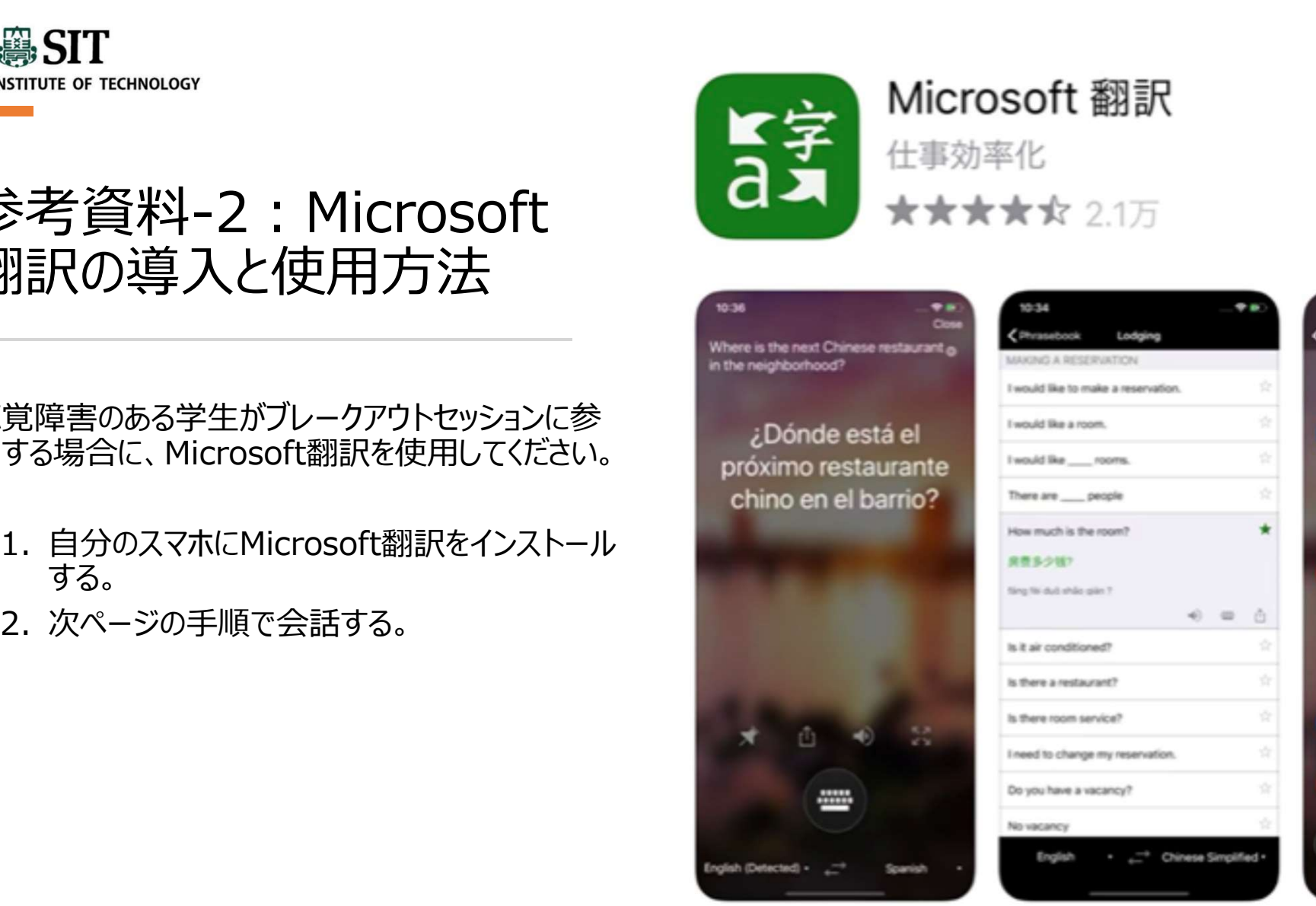

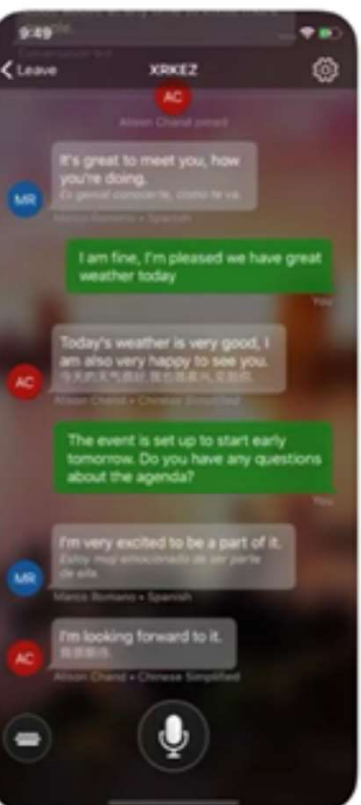

開く

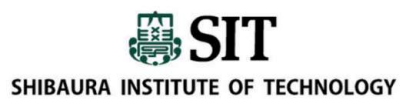

### リーダーのやること

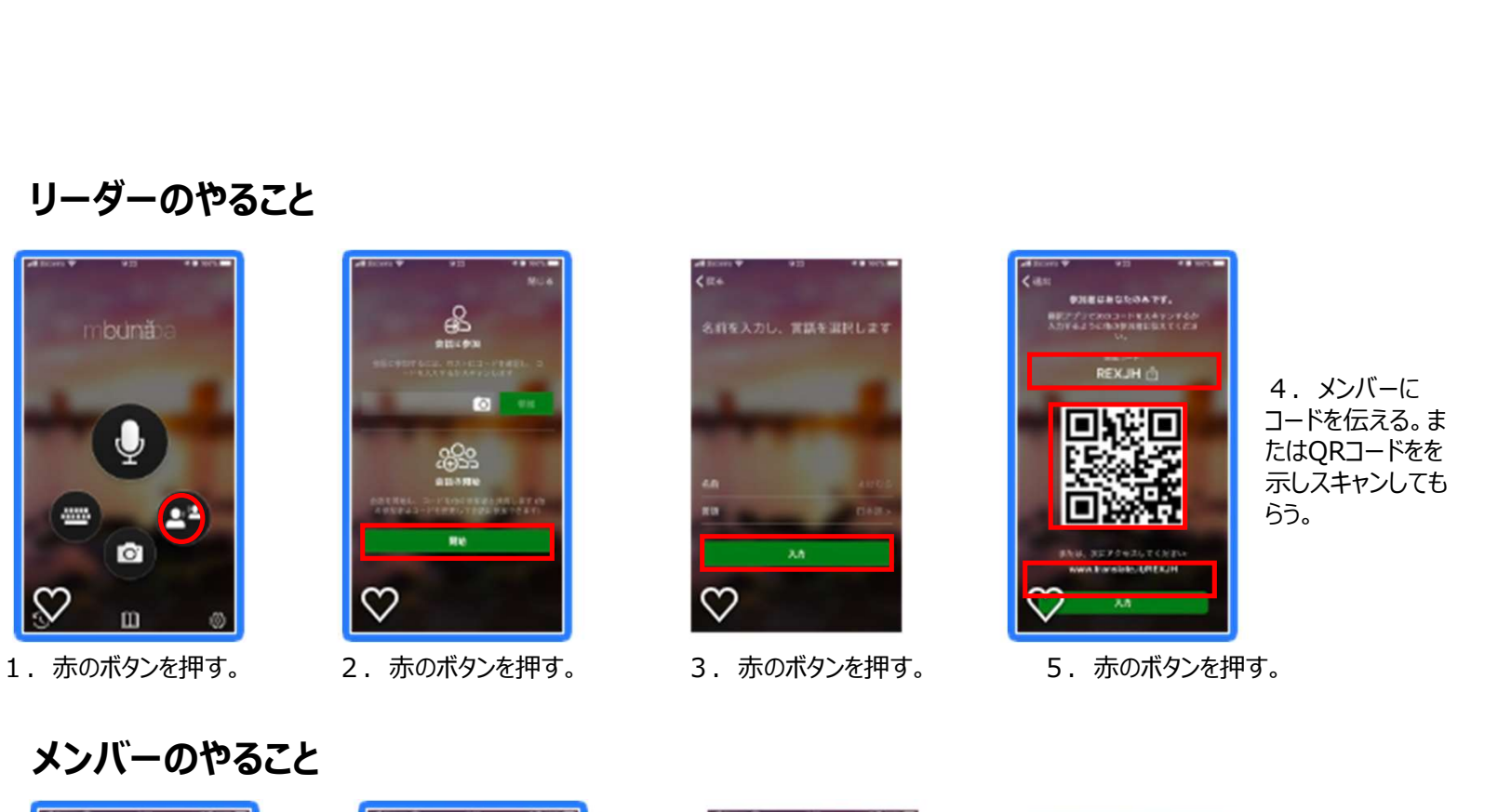

### メンバーのやること

手墳3で、自分が話し翻訳 を見たい言語を選択する。 インファイル インディング 例えば、自分が英語で話し、 英語の翻訳を見たいときは英サンチン マンチン マンチン マンクランド しょうしょう 語を選択する。相手が日本語 | ↓ を選択している場合、話した英 語が、相手のスマホには同時 | ■ 日本語翻訳が表示される。 マンファンス マンストン マ

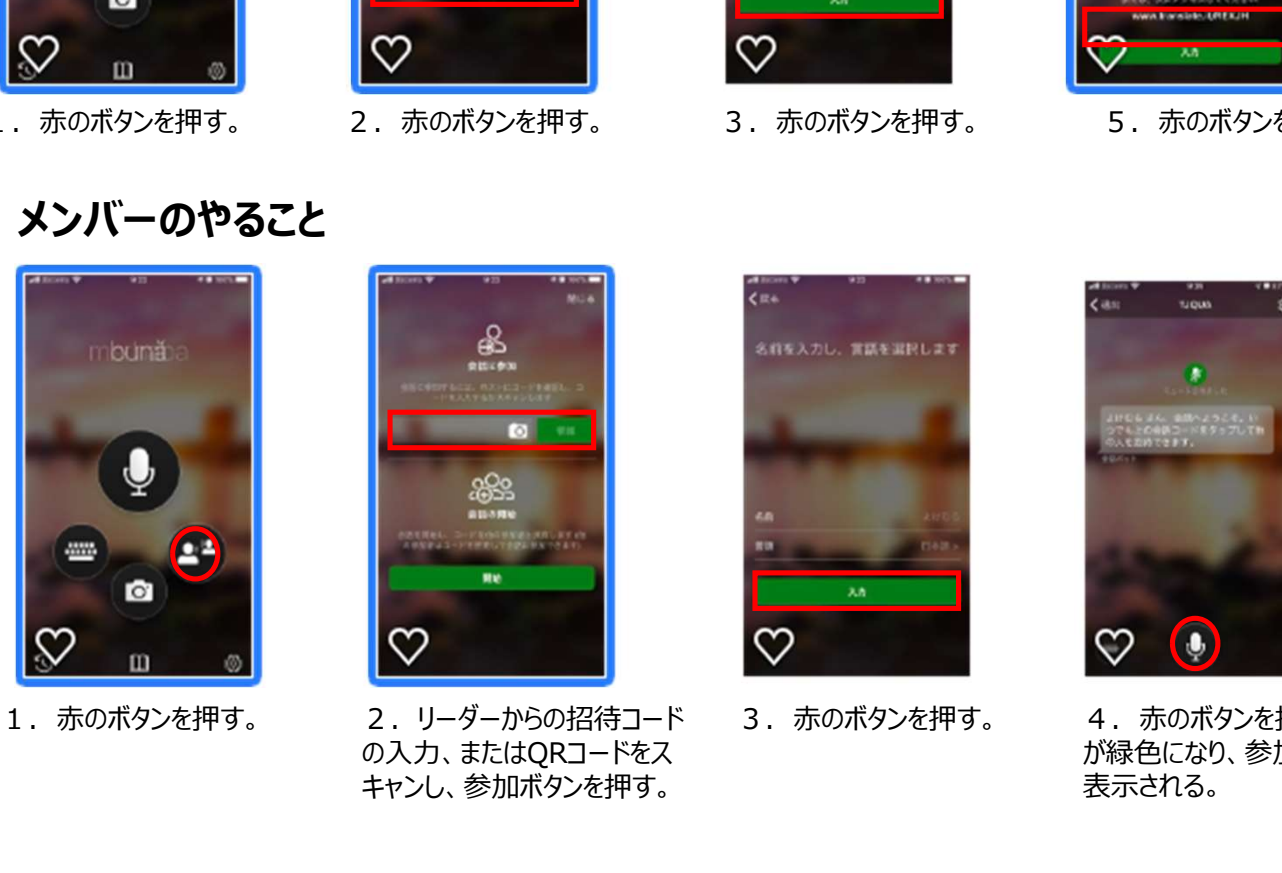

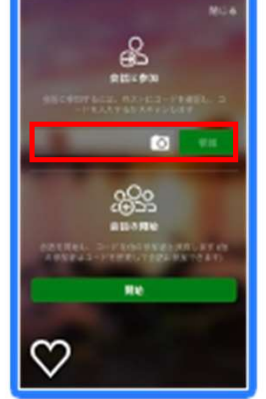

の入力、またはQRコードをス キャンし、参加ボタンを押す。

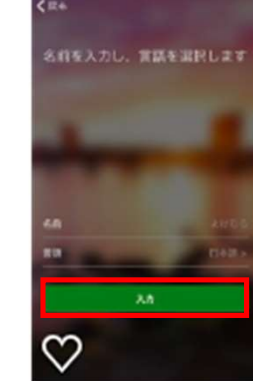

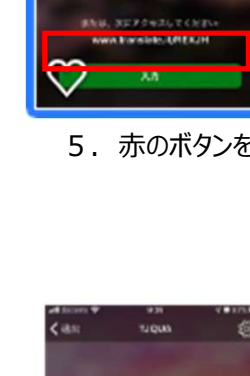

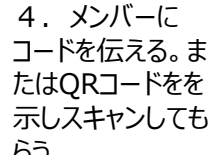

5.赤のボタンを押す。

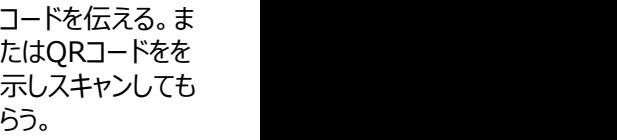

注:多言語翻訳の設定方法

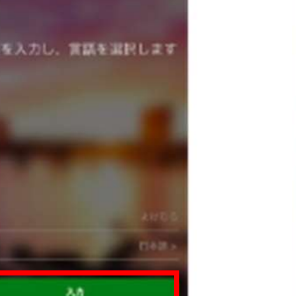

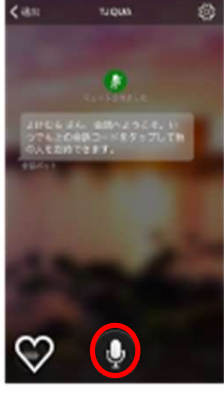

3. 赤のボタンを押す。 4. 赤のボタンを押すと、マイクのアイコン が緑色になり、参加者全員に翻訳文が 表示される。